Zürcher Hochschule für Angewandte Wissenschaften

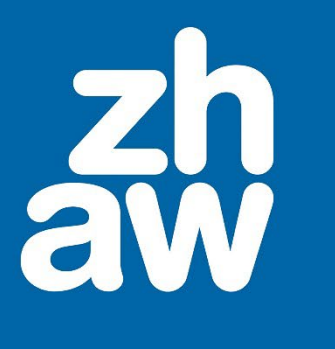

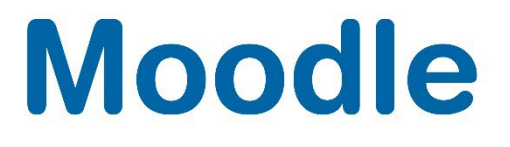

# **Gegenseitige Beurteilung**

Anleitung

Moodle Version 4.2

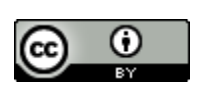

Dieses Werk ist lizenziert unter einer [Creative Commons Namensnennung 4.0 International Lizenz.](http://creativecommons.org/licenses/by/4.0/)

Stand: Februar 2024

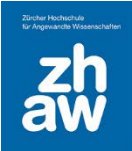

# Inhalt

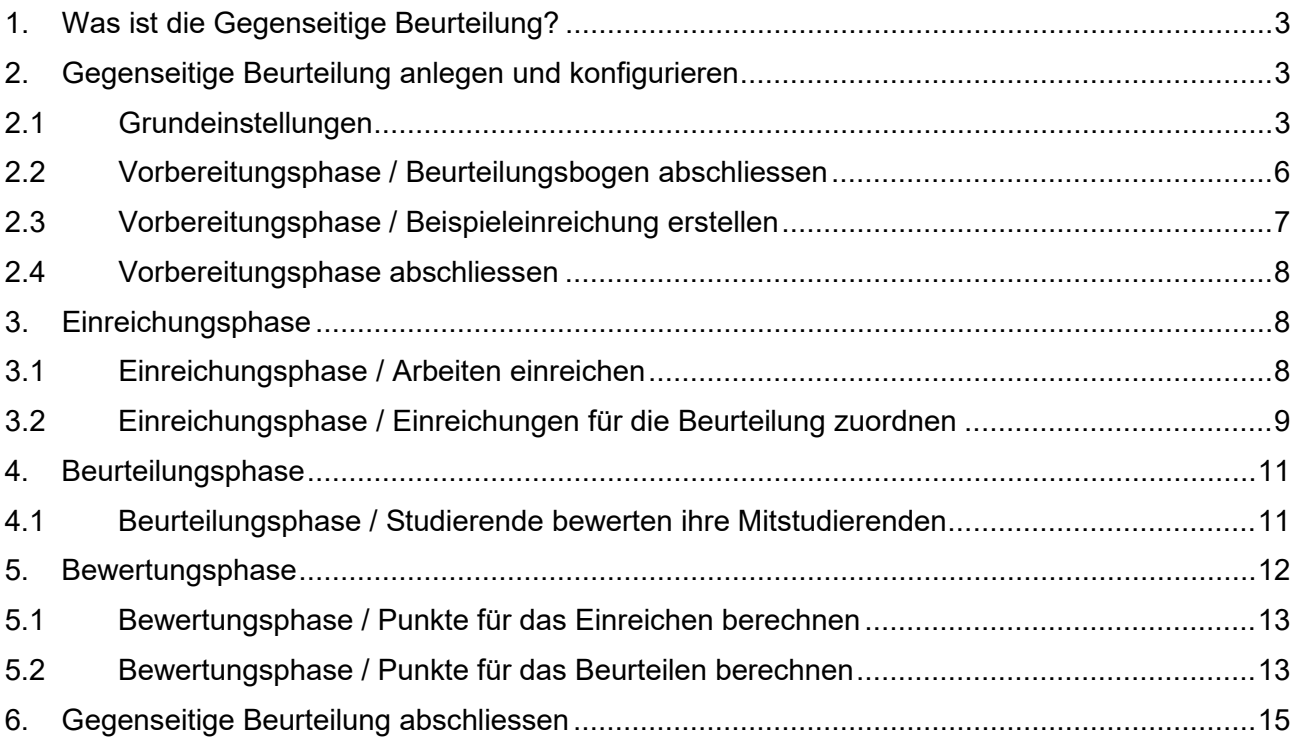

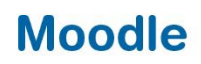

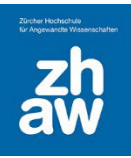

## <span id="page-2-0"></span>1. Was ist die Gegenseitige Beurteilung?

Mit der Lernaktivität «Gegenseitige Beurteilung» können Peer-Assessments durchgeführt werden. Studierende geben Ihre Arbeiten ab und diese werden von anderen Studierenden nach vorgegebenen Kriterien bewertet. Erst nachdem die Studierenden ihre Arbeiten gegenseitig beurteilt haben, gibt die Lehrperson ihre Bewertung bzw. Feedback zu den Einreichungen und den Bewertungsleistungen der Studierenden ab. Besonders gute Arbeiten können für alle als Musterlösung zur Verfügung gestellt werden.

## <span id="page-2-1"></span>2. Gegenseitige Beurteilung anlegen und konfigurieren

Erstellen Sie in Ihrem Kurs über *Material oder Aktivität anlegen* eine «Gegenseitige Beurteilung».

#### <span id="page-2-2"></span>2.1 Grundeinstellungen

#### **Allgemeines**

Geben Sie der «Gegenseitigen Beurteilung» einen *Namen*. Dieser wird auf der Kursoberfläche angezeigt. Im Feld *Beschreibung* fügen Sie eine Kurzbeschreibung hinzu. Sie können diese *Beschreibung im Kurs zeigen,* in dem Sie das Häkchen setzen, ansonsten werden die Informationen erst nach dem Auswählen der «Gegenseitigen Beurteilung» angezeigt.

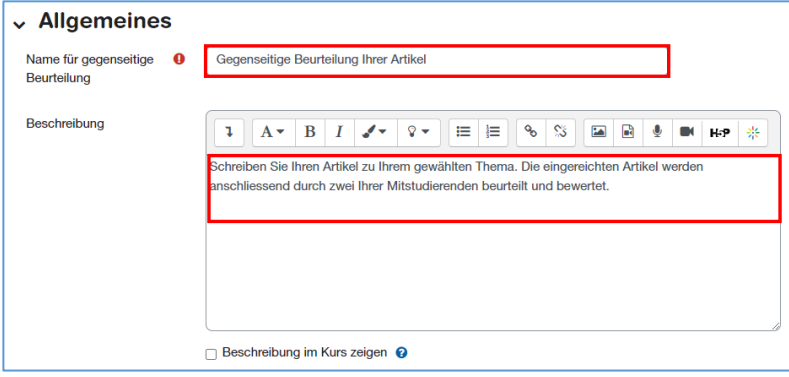

#### **Punkteeinstellungen**

Unter *Punktestrategie* können Sie eine der nachfolgenden Optionen wählen:

- *Akkumulative Bewertung:* Beurteilen mit Kommentaren und Punkten Anhand von zuvor festgelegten Kriterien werden die eingereichten Arbeiten mit Punkten und Kommentaren bewertet.
- *Kommentare*: Anhand von zuvor festgelegten Kriterien werden die eingereichten Arbeiten kommentiert, es werden jedoch keine Punkte vergeben.
- *Anzahl der Fehler:* Aussagen zustimmen oder ablehnen Die eingereichten Arbeiten werden in der Form *Ja / Nein* (d.h. *Akzeptiert / Nicht akzeptiert*, *Bestanden / Nicht bestanden*) bewertet. Zusätzlich können Kommentare hinzugefügt werden.
- *Bewertungskriterien:* Anhand von festgelegten Kriterien wird eine Niveaubewertung gemacht.

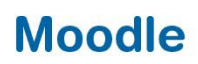

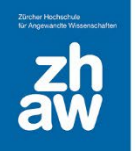

Unter *Bewertung für Einreichung* geben Sie die maximale Punktzahl ein, welche Studierende maximal für ihre Einreichung erhalten können.

Bei *Bewertung für die Beurteilung* hinterlegen Sie die maximale Punktzahl, welche Studierende maximal für die Einreichungsbeurteilung erhalten können.

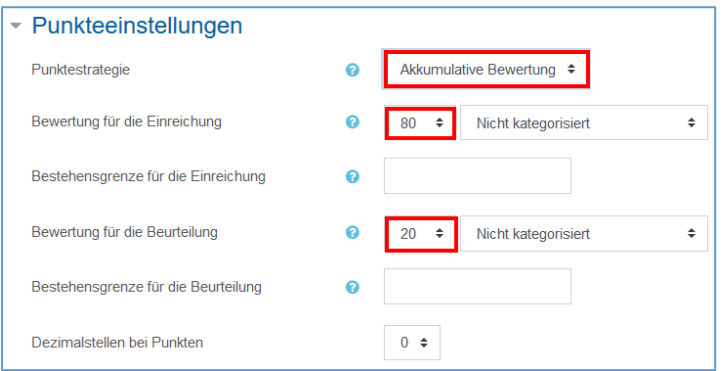

#### **Einstellungen Einreichungen**

Hinterlegen Sie eine klare *Anleitung für die Einreichung* für die Studierenden.

Wählen Sie unter *Einreichungstypen* aus, ob die Abgabe eine *Online-Texteingabe* ist oder ein *Dateianhang* oder beides und was für das Speichern der Einreichung erforderlich ist.

Dürfen die Studierenden mehr als eine Datei einreichen ändern Sie die *Maximalzahl von Dateianhängen*.

Definieren Sie *Erlaubte Dateitypen für Dateianhänge zur Einreichung*. Sie können einen (oder mehrere) *Dateitypen* definieren, welche für die Einreichung zugelassen werden. Bsp. docx, pdf, mp4, png, jpg…). Bleibt das Feld leer, können alle Dateitypen hochgeladen werden.

Die *Maximale Dateigrösse* liegt standardmässig bei 100MB. Erwarten Sie grössere Dateien, muss zuerst in der Kurseinstellung die maximale Dateigrösse angepasst werden, bevor Sie hier erhöht werden kann.

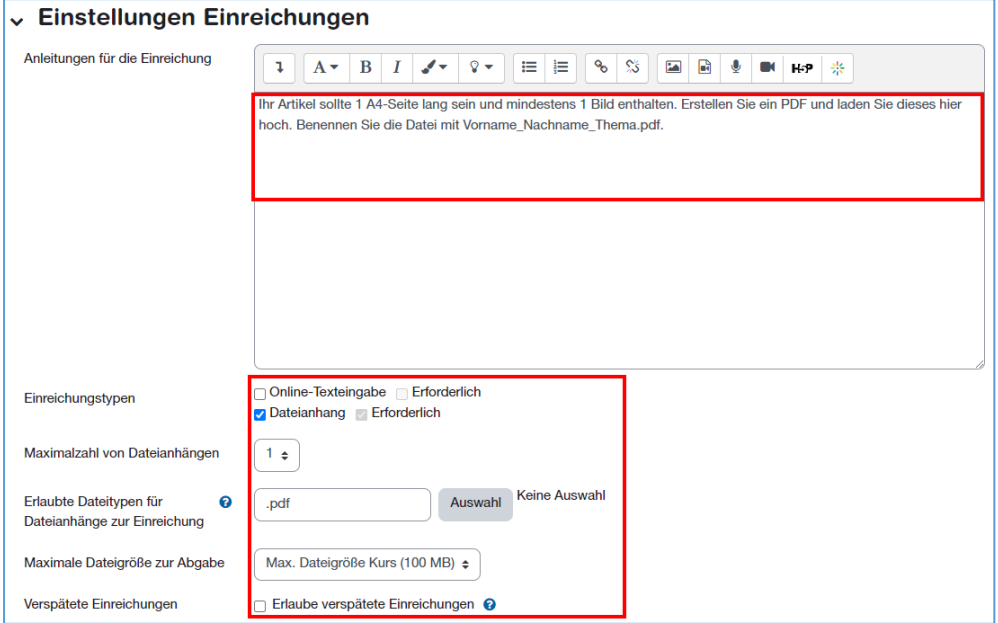

![](_page_4_Picture_1.jpeg)

#### **Beurteilungseinstellungen**

Unter *Hinweis zur Bewertung* hinterlegen Sie alle notwendigen Informationen, welche die Studierenden während der Beurteilungsphase wissen müssen, wie z.B. Erklärungen zu den Beurteilungskriterien, was bei der Beurteilung wichtig ist und worauf man im Allgemeinen achten muss. Sie können auch eine *Selbstbeurteilung* zulassen.

![](_page_4_Picture_116.jpeg)

#### **Feedback**

Wenn Sie unter *Gesamtfeedbackmodus* die Einstellung auf *Aktiviert (optional)* bzw. *Aktiviert (notwendig)* setzen, dann wird am Ende des Beurteilungsformulars ein Textbereich angezeigt, wo Beurteiler/innen einen allgemeinen Kommentar hinterlassen können oder müssen.

Sollten für das Gesamtfeedback auch Dateien hochgeladen werden können, definieren Sie die *Höchstzahl der Dateianhänge an Gesamtfeedback*, *erlaubte Dateitypen für Feedbackanhänge* und die *maximale Dateigrösse*. Die maximale Dateigrösse kann wiederum nur hochgesetzt werden, wenn diese in den Kurseinstellungen angepasst wurde.

Unter *Abschluss* können Sie einen Text (allgemeines Feedback Zusammenfassung der «Gegenseitigen Beurteilung», Ausblick auf weitere Aufgaben usw.) eingeben, welcher den Studierenden am Ende der Aktivität angezeigt wird.

![](_page_4_Picture_117.jpeg)

#### **Beispieleinreichung**

Sie können die *Beispieleinreichung* aktivieren. Wählen Sie, ob die Studierenden diese Beispieleinreichung freiwillig beurteilen können und ob sie vor oder nach der eigenen Einreichung beurteilt werden muss.

![](_page_5_Picture_0.jpeg)

#### **Verfügbarkeit**

Setzen Sie *Einreichung ab* und *Einreichung bis*. In dieser Zeit können die Studierenden Ihre Arbeiten hochladen, aber noch keine Beurteilungen von anderen Studierenden vornehmen.

Wenn Sie das Häkchen bei *Nach Abgabetermin automatisch zur nächsten Phase wechseln* setzen, wird die Beurteilungsphase für die Studierenden automatisch aktiviert. Ansonsten muss der Wechsel manuell gemacht werden.

Bei automatischem Wechsle der Phase können Sie *Beurteilung ab* und *Beurteilung bis* definieren. In dieser Zeit können sich die Studierenden gegenseitig beurteilen.

![](_page_5_Picture_128.jpeg)

Speichern Sie die Einstellungen ab.

## <span id="page-5-0"></span>2.2 Vorbereitungsphase / Beurteilungsbogen abschliessen

Die «Gegenseitige Beurteilung» befindet sich noch in der Vorbereitungsphase. Die erledigten Einstellungen werden mit einem grünen Häkchen markiert. In unserem Beispiel muss der *Beurteilungsbogen*, und *Zur nächsten Phase wechseln* noch abgeschlossen werden (markiert mit einem grauen Häkchen). Fangen wir mit dem Beurteilungsbogen an. Klicken Sie dazu auf den Link *Beurteilungsbogen bearbeiten.*

![](_page_5_Figure_10.jpeg)

![](_page_6_Picture_0.jpeg)

Hinterlegen Sie verschiedene Kriterien mit einer *Beschreibung*, womit die Studierenden sich gegenseitig beurteilen können. Wählen Sie, ob die Bewertung mit *Punkten* oder einer (Noten)*Skala* erfolgen soll. Wählen Sie die gewünschte *Skala* aus oder hinterlegen Sie die *Maximalpunkte* für jedes einzelne Beurteilungskriterium. Die verschiedenen Kriterien können Sie mit einer *Gewichtung* versehen. Fügen Sie weitere Kriterien hinzu.

![](_page_6_Picture_82.jpeg)

## <span id="page-6-0"></span>2.3 Vorbereitungsphase / Beispieleinreichung erstellen

Wenn Sie möchten, dass die Studierenden zuerst eine Beispieleinreichung beurteilen, gehen Sie zurück auf die «Gegenseitige Beurteilung» und klicken Sie unten auf der Seite auf *Beispieleinreichung hinzufügen*.

![](_page_6_Picture_83.jpeg)

Geben Sie einen *Titel* für die Beispieleinreichung ein und bei *Einreichungsinhalt* können Sie einen Kommentar zur Beispieleinreichung hinterlegen sowie die Beispieldatei bei *Dateianhang* hochladen.

![](_page_7_Picture_0.jpeg)

## <span id="page-7-0"></span>2.4 Vorbereitungsphase abschliessen

Sind alle Einstellungen abgeschlossen, gehen Sie zurück auf die «Gegenseitige Beurteilung» und wählen die nächste Phase, die *Einreichungsphase*, manuell aus. Klicken Sie bei der Einreichungsphase auf den kleinen Kreis.

![](_page_7_Picture_95.jpeg)

# <span id="page-7-1"></span>3. Einreichungsphase

Erst wenn die Einreichungsphase aktiviert ist, können Studierende die Beispieleinreichung beurteilen bzw. ab dem definierten Verfügbarkeitsdatum ihre eigenen Dokumente für die Beurteilung hochladen.

#### <span id="page-7-2"></span>3.1 Einreichungsphase / Arbeiten einreichen

Sobald die Einreichungsphase geöffnet ist, können Studierende Ihre Arbeiten einreichen. Dazu wählen sie die «Gegenseitige Beurteilung» im Moodle-Kurs aus und klicken unten auf der Seite auf *Einreichung hinzufügen*.

![](_page_7_Picture_96.jpeg)

Die Studierenden geben der Einreichung einen *Titel*. Je nach Einstellungen können Studierende den Text direkt unter *Einreichungsinhalt* eingeben. Dokumente werden bei *Dateianhang* per Drag&Drop hochgeladen.

![](_page_7_Picture_97.jpeg)

![](_page_8_Picture_0.jpeg)

Bis zum Schliessen der Einreichungsphase können die Studierende ihre eigenen Arbeiten bearbeiten oder löschen.

![](_page_8_Picture_3.jpeg)

## <span id="page-8-0"></span>3.2 Einreichungsphase / Einreichungen für die Beurteilung zuordnen

Sobald alle Studierenden ihre Arbeiten abgegeben haben, müssen Sie als Teacher/Manager:in die Zuteilung der Arbeiten für die Beurteilung vornehmen. Dazu wählen Sie die «Gegenseitige Beurteilung» aus und klicken in der Einreichungsphase auf *Einreichungen zuordnen*. Sie können auch die *zeitgesteuerte Aufteilung aktivieren*. Dann teilt Moodle die Abgaben nach Ende der Einreichungsphase gemäss Zuordnungseinstellung zu.

![](_page_8_Picture_94.jpeg)

Sie können dann wählen, ob die Zuteilung der Beurteiler/innen *manuell*, *automatisch* oder *zeitgesteuert* vorgenommen werden soll.

![](_page_8_Picture_8.jpeg)

![](_page_9_Picture_0.jpeg)

Bei der manuellen Zuteilung können Sie entweder links eine/n Beurteiler:in zuweisen oder rechts die zu beurteilende Einreichung jemandem zuordnen.

![](_page_9_Picture_39.jpeg)

Bei der *Zufälligen Zuordnung* können Sie wählen, wie viele Einreichungen Studierende beurteilen sollen. Speichern Sie die Einstellung ab, wird die Zuteilung automatisch vorgenommen.

Mit der *Zeitgesteuerten Zuordnung* können Sie festlegen, dass bei Ende der Einreichungsphase, die Zuteilung automatisch erfolgt mit Angaben, wie viele Einreichungen Studierender beurteilen sollen.

![](_page_10_Picture_0.jpeg)

# <span id="page-10-0"></span>4. Beurteilungsphase

Sobald alle Studierenden Ihre Arbeiten eingereicht haben oder die Zeit dafür abgelaufen ist, können Sie die Einreichungsphase abschliessen, in dem Sie die *Beurteilungsphase* manuell aktivieren (oder aber der Wechsel findet je nach Konfiguration automatisch statt). Ab diesem Zeitpunkt können die Studierenden die Arbeiten gegenseitig beurteilen.

![](_page_10_Picture_57.jpeg)

### <span id="page-10-1"></span>4.1 Beurteilungsphase / Studierende bewerten ihre Mitstudierenden

Sobald die Beurteilungsphase aktiviert ist, können sich die Studierenden untereinander gemäss Zuordnung beurteilen. Dafür wählen sie die «Gegenseitige Beurteilung» im Kurs aus und sehen unten auf der Seite eine Übersicht, der zu beurteilenden Arbeiten. Um eine Arbeit zu beurteilen, klicken sie auf *Beurteilen*.

![](_page_10_Picture_58.jpeg)

![](_page_11_Picture_0.jpeg)

Die Studierenden finden oben das *eingereichte Dokument* und können nachfolgend mit dem hinterlegten Beurteilungsbogen ihre *Bewertung* und das Feedback als *Kommentar* pro Kriterium abgeben.

![](_page_11_Picture_62.jpeg)

## <span id="page-11-0"></span>5. Bewertungsphase

Sobald die Studierenden die Beurteilungen abgeschlossen haben, können Sie als Lehrperson die Beurteilungsphase abschliessen in dem Sie die *Bewertungsphase* aktivieren. In dieser Phase können Teacher sowohl die eingereichten Arbeiten anschauen und beurteilen und auch die Beurteilungen der Studierenden untereinander automatisch oder manuell bewerten.

![](_page_11_Picture_63.jpeg)

![](_page_12_Picture_0.jpeg)

## <span id="page-12-0"></span>5.1 Bewertungsphase / Punkte für das Einreichen berechnen

Im *Bewertungsbericht* erhalten Sie einen Überblick der durch die Studierenden vergebenen Punkte. Sie können nun mit einem Klick auf den *Dokumentennamen*, die Einreichungen selbst noch beurteilen.

![](_page_12_Picture_70.jpeg)

Klicken Sie dazu auf *Beurteilen,* und füllen Sie den Beurteilungsbogen aus.

![](_page_12_Picture_71.jpeg)

## <span id="page-12-1"></span>5.2 Bewertungsphase / Punkte für das Beurteilen berechnen

Die Punkte für die Beurteilungen können Sie automatisch berechnen lassen. Je näher Studierende mit Ihren Beurteilungspunkten bei den durch die Lehrperson vergebenen Punkten liegt, desto höher fallen die Beurteilungspunkte aus. Bei *Abgleich von Beurteilungen* wählen Sie, wie streng die Beurteilungen bewertet werden.

Klicken Sie auf *Bewertungen neu berechnen*.

![](_page_12_Picture_72.jpeg)

![](_page_13_Picture_1.jpeg)

Im *Bewertungsbericht* ist dann die Gesamtpunktzahl für die Einreichung und die Gesamtpunktzahl für die Beurteilungen ersichtlich.

**Student usrv0017** hat für seine Einreichung 3 Beurteilungen erhalten (80, 60, 67). Mit Berücksichtigung der Gewichtung, wird dann die durchschnittliche Endpunktzahl für die Einreichung unter *Bewertung für die Einreichung* mit 69 angezeigt.

**Student usrv0017** hat insgesamt 2 andere Studierende beurteilt (usrv0003, usrv0013) und je 20 Punkte erhalten. Die durchschnittliche Endpunktzahl für die Beurteilungen wird unter *Bewertung für die Beurteilungen* mit 20 angezeigt.

![](_page_13_Figure_5.jpeg)

Wenn Sie die Beurteilungspunkte lieber selbst vergeben möchten, können Sie im *Bewertungsbericht*  jeweils wiederum auf den Dokumentennamen klicken. Klicken Sie dann auf *Beurteilungseinstellungen*.

![](_page_13_Picture_128.jpeg)

Im oberen Teil finden Sie den ausgefüllten Beurteilungsbogen des Studierenden. Weiter unten bei *Beurteilungseinstellungen* können Sie nun bestimmen, wie die Beurteilung des Studierenden gewichtet wird und bei *Bewertung für die Beurteilung überschreiben* Ihre Punktzahl manuell eintragen.

![](_page_13_Picture_129.jpeg)

![](_page_14_Picture_0.jpeg)

Anschliessend müssen Sie die *Bewertungen nochmals neu berechnen*.

Die überschriebenen Beurteilungspunkte werden rot, die neuen Punkte grün angezeigt und der Durchschnitt wird neu berechnet.

![](_page_14_Picture_49.jpeg)

## <span id="page-14-0"></span>6. Gegenseitige Beurteilung abschliessen

Sobald alle Bewertungen abgeschlossen sind, schliessen Sie die «Gegenseitige Beurteilung». Erst dann fliessen die Bewertungen in die Bewertungsübersicht des Kurses, wo die Studierenden sie sehen.

![](_page_14_Picture_50.jpeg)

Die Schlussbewertung der Gegenseitigen Beurteilung wird den Studierenden dann wie folgt angezeigt:

![](_page_14_Picture_9.jpeg)